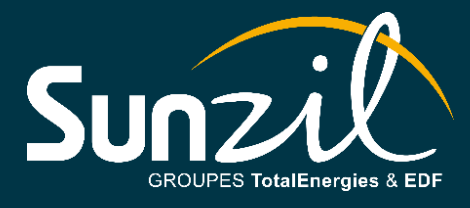

# **GUIDE ÉTAPE PAR ÉTAPE ACCÈS À L'APPLICATION DE SUPERVISION**

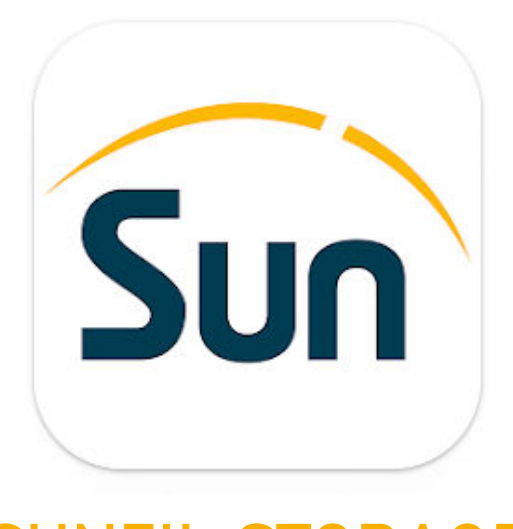

# **SUNZIL STORAGE**

Le présent document est la propriété inaliénable de SUNZIL. Toute communication, reproduction ou utilisation, totale ou partielle, sans l'accord préalable et écrit de l'auteur, de ses ayants droits ou ayants cause est illicite.

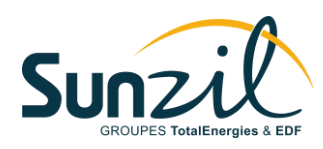

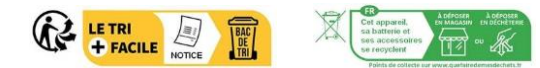

# **TABLE DES MATIÈRES**

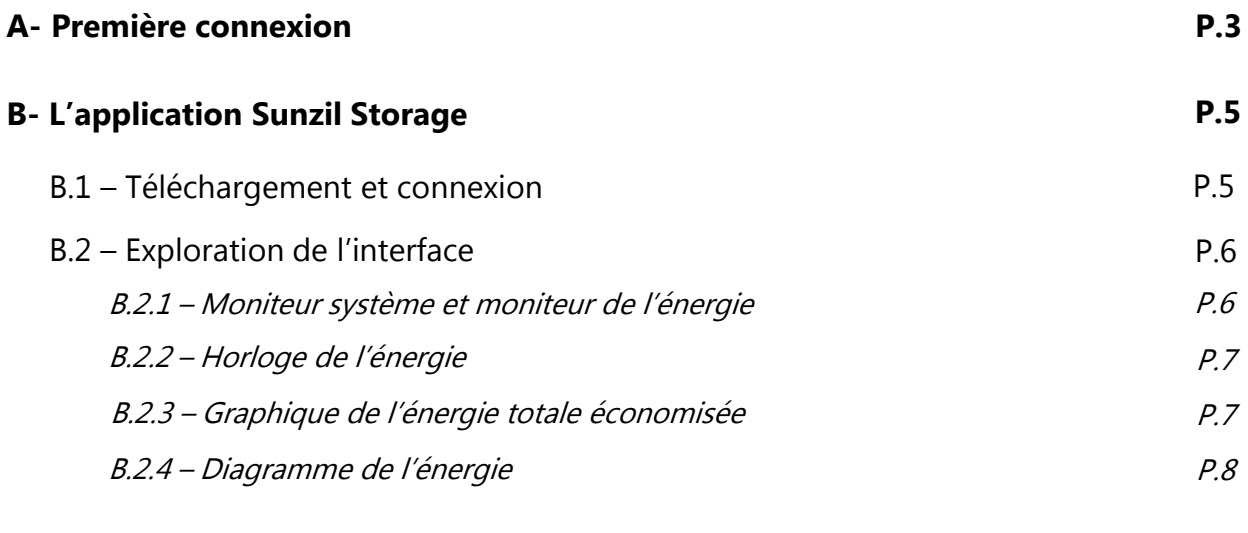

#### **[C- Foire aux questions](#page-8-0)**

Page

**[P.9](#page-8-0)**

<span id="page-2-0"></span>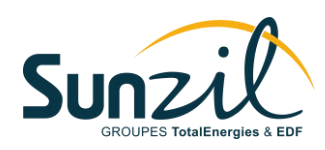

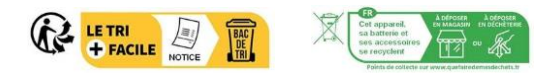

# **A- PREMIÈRE CONNEXION**

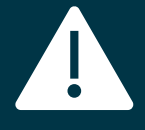

#### **Important :**

Avant d'utiliser l'application, connectez-vous d'abord via un navigateur web pour changer le mot de passe temporaire attribué par Sunzil.

Ouvrez votre navigateur web sur votre ordinateur ou votre smartphone et saisissez **« Aton storage login »** dans la barre de recherche. Cliquez sur le premier lien qui s'affiche. **1**

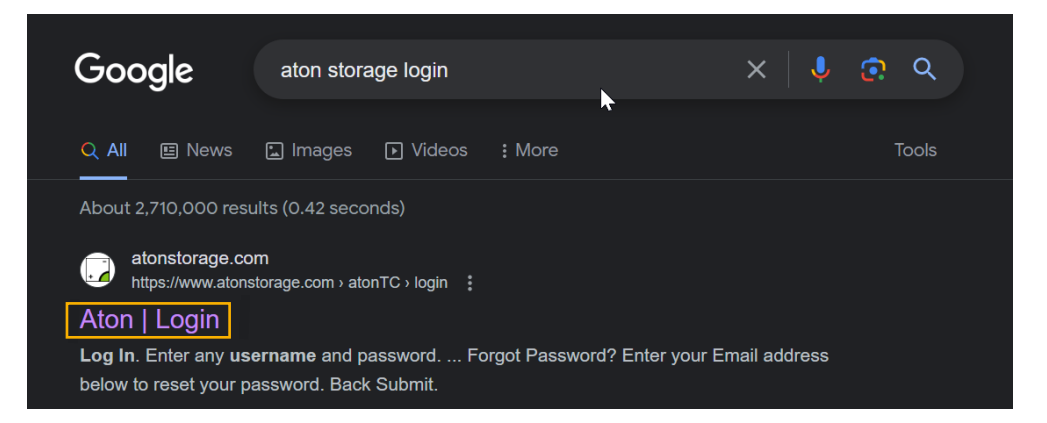

Entrez vos informations d'identification comme suit : **2**

- Username : **nom de famille + première lettre du prénom**
- → première et dernière lettre en majuscule.
	- $\checkmark$  Yves Dupont  $\hatmark$  username = DupontY
	- $\checkmark$  Jean-Louis Hoareau  $\to$  username = HoareauJL
- Password : **sunzil**

Cliquez ensuite sur **« Login ».** 

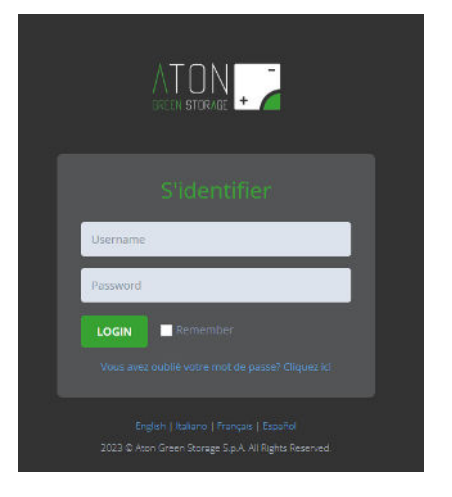

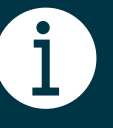

**Remarque :** Le nom de famille est celui sur le bon de commande signé.

Le présent document est la propriété inaliénable de SUNZIL. Toute communication, reproduction ou utilisation, totale ou partielle, sans l'accord préalable et écrit de l'auteur, de ses ayants droits ou ayants cause est illicite.

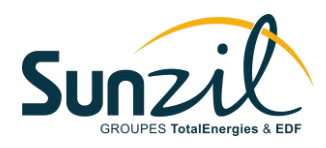

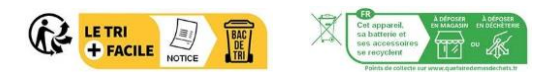

Entrez votre **adresse e-mail** et appuyez sur **« Soumettre »**. Vous recevrez **un code à 5 chiffres 3** par e-mail à insérer dans le champ de la page.

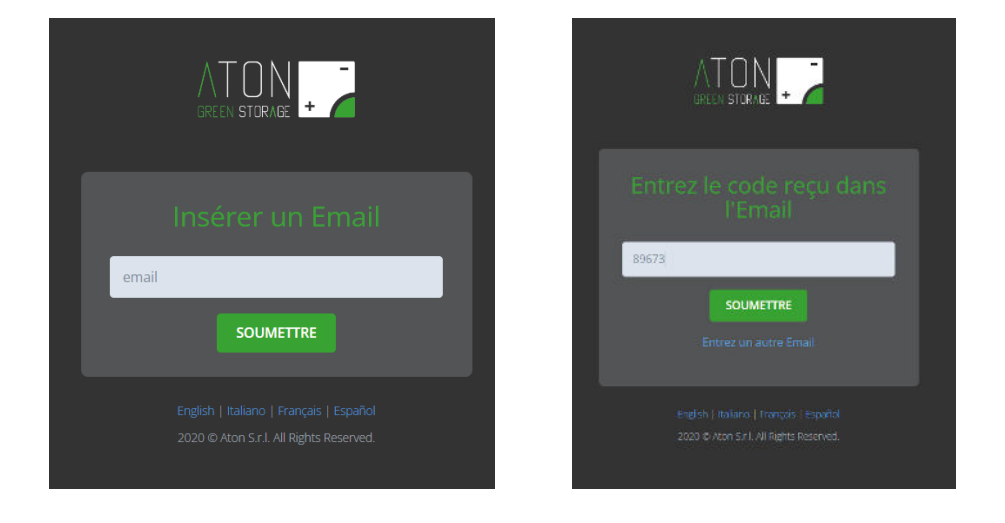

Créez **un nouveau mot de passe** et confirmez-le dans le second champ. Cliquez sur **4« Soumettre »** pour valider votre choix.

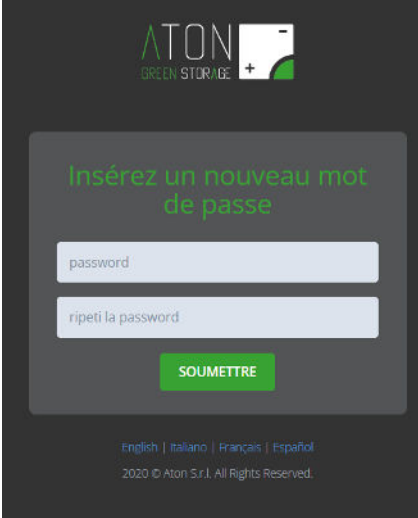

<span id="page-4-0"></span>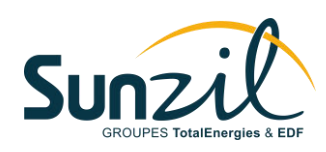

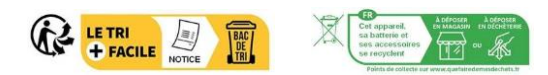

# **B- L'APPLICATION SUNZIL STORAGE**

## **B.1 – Téléchargement et connexion**

Le système est en mesure de communiquer des données via Wifi, GPRS ou Ethernet. Ce service permet à l'utilisateur de surveiller son autoconsommation en temps réel en se connectant depuis l'application pour smartphone **« Sunzil Storage »**, disponible sur Google Play et Apple Store.

Pour votre première connexion, veuillez-vous référer à la section [A-PREMIÈRE CONNEXION](#page-2-0) pour obtenir vos informations d'identifications.

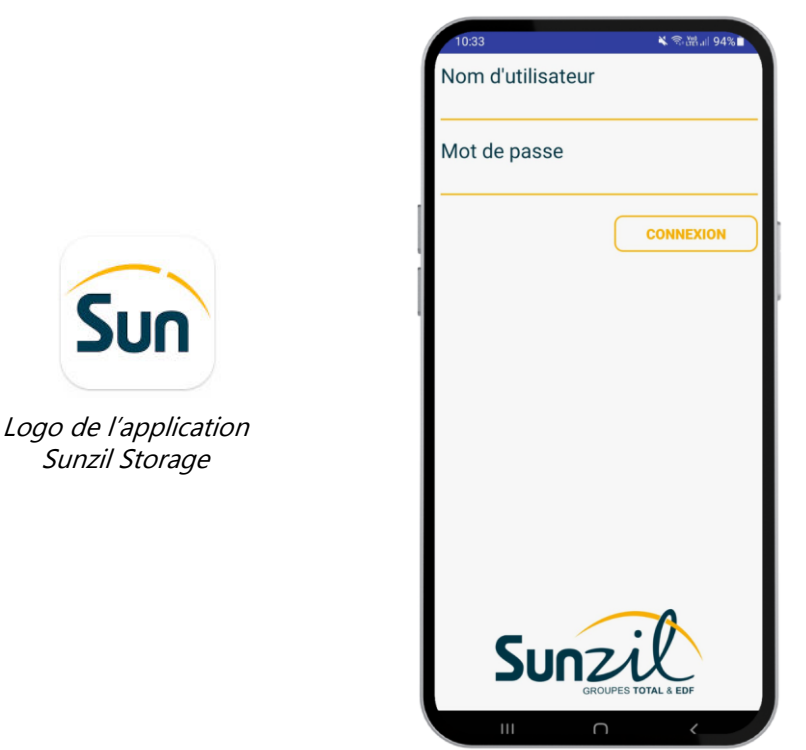

Page d'accueil de Sunzil Storage

Une fois les identifiants renseignés, il est possible d'accéder au panneau de contrôle principal en cliquant sur **« Connexion ».** L'écran principal comporte 4 onglets présentés sur les pages suivantes.

<span id="page-5-0"></span>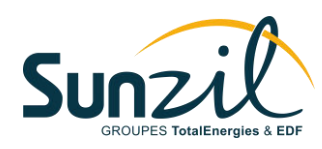

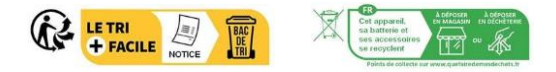

## **B.2 – Exploration de l'interface**

#### **B.2.1 – Moniteur système et moniteur d'énergie**

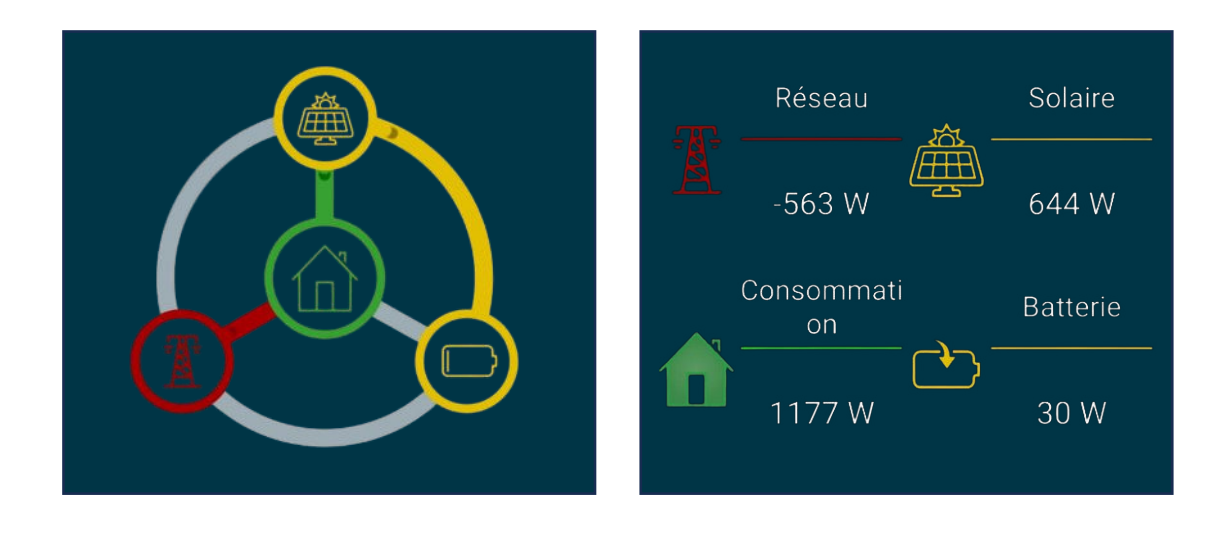

Cette section permet de visualiser son **autoconsommation en temps réel**. Le schéma de gauche représente l'état actuel du système et les flux d'énergies en cours.

Les énergies sont représentées par un code couleur identique sur l'ensemble du portail :

- **JAUNE :** énergie photovoltaïque qui alimente les batteries.
- **VERT :** énergie produite par les panneaux photovoltaïques ou les batteries et utilisée par les équipements électriques de la maison.
- **BLEU :** énergie produite par les panneaux solaires et réinjectée sur le réseau électrique.
- **ROUGE :** énergie achetée sur le réseau électrique.

La partie de droite donne les valeurs de puissance instantanée produire, consommée ou soutirée du réseau à un instant T.

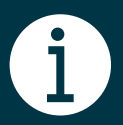

#### **Remarque :**

Votre centrale photovoltaïque privilégie l'alimentation de votre maison pour répondre à votre consommation (flux d'énergie verte). Tout surplus recharge ensuite les batteries (flux d'énergie jaune).

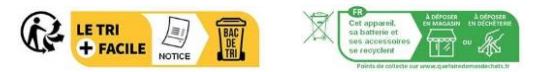

<span id="page-6-0"></span>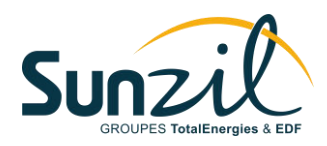

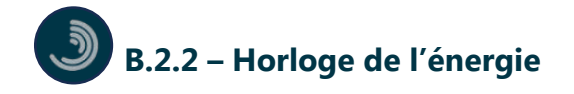

Cette horloge montre les **énergies produites et consommées** selon les heures de la journée. Plus la couleur de la section est intense, plus la production/consommation est élevée.

Cela permet de visualiser quelles sont les heures où les panneaux solaires produisent le plus et les heures où la consommation d'énergie est la plus élevée afin de **décaler ses charges** et **maximiser son autoconsommation**.

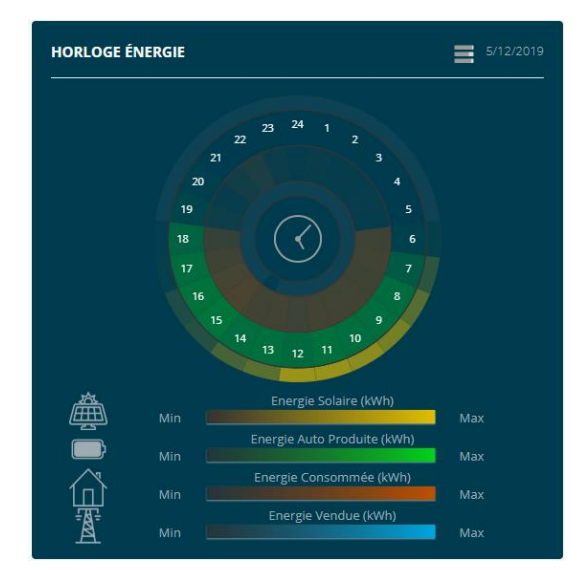

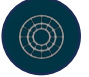

#### **B.2.3 – Graphique de l'énergie totale économisée**

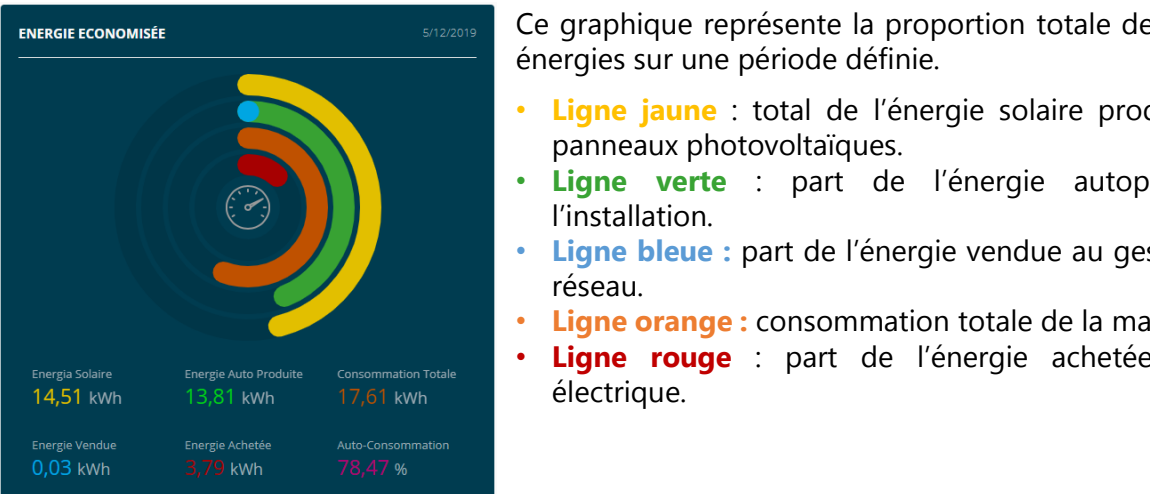

NOMISÉE **ENCOLOGIQUE PRIORISERA COMISSION** Ce graphique représente la proportion totale des différentes répondre à voltaire de consomment de consomment de couleur verte de couleur verte de couleur verte de couleur<br>Comment de couleur verte de couleur verte de couleur verte de couleur verte de couleur verte de couleur verte d

- Ligne jaune : total de l'énergie solaire produite par les panneaux photovoltaïques.
- **Ligne verte** : part de l'énergie autoproduite par l'installation.
- **Ligne bleue :** part de l'énergie vendue au gestionnaire de réseau.
- Ligne orange : consommation totale de la maison.
- Ligne rouge : part de l'énergie achetée au réseau électrique.

# **Remarque :**

Lorsque les batteries sont pleines (10 barres = 100%) et que la vente vers le réseau EDF n'est pas effective, la production solaire de l'installation se limitera à la consommation de la maison. On parle de bridage de l'installation.

<span id="page-7-0"></span>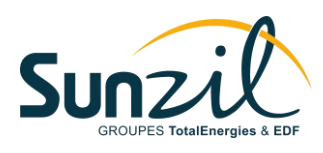

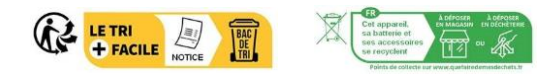

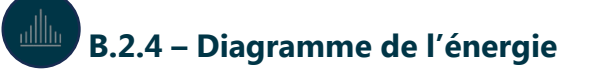

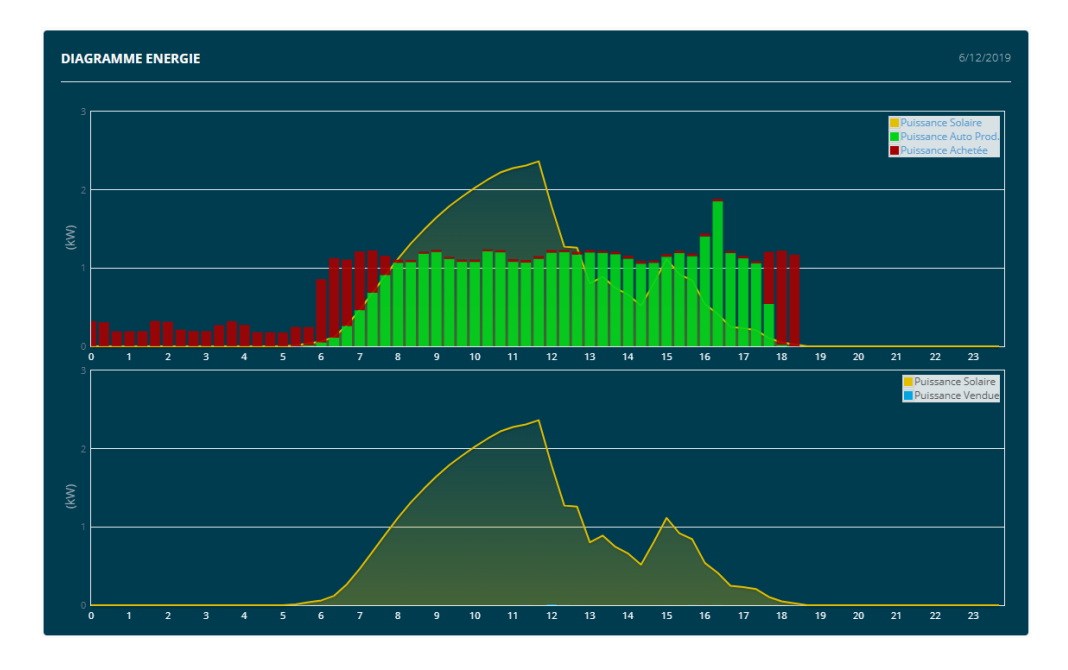

Le diagramme de l'énergie représente l'évolution des énergies de l'installation au fil du temps.

- **La courbe jaune** montre la production électrique du système durant la journée.
- **L'histogramme vert** représente l'énergie autoconsommée (l'énergie produite par les panneaux solaires et consommée dans la maison).
- **L'histogramme rouge** représente l'énergie achetée depuis le réseau électrique.
- **L'histogramme bleu** représente l'énergie injectée sur le réseau électrique (nulle dans cet exemple).

En plus du panneau de contrôle principal, deux autres onglets sont disponibles en haut de l'écran. Ils permettent respectivement de consulter :

- **Le rapport de production de l'installation :** représentation graphique uniquement de l'énergie produite et autoconsommée par le système sur une période de temps définie.
- **Le rapport de consommation de l'installation :** représentation graphique uniquement de l'énergie consommée par les équipements électriques de la maison sur une période de temps définie.

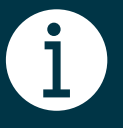

#### **Remarque :**

L'utilisateur doit s'assurer du bon fonctionnement de la connexion internet de l'armoire pour pouvoir bénéficier intégralement de la garantie sur l'installation, ainsi que du monitoring. Ce dernier n'est pas couvert par la garantie SUNZIL. Tout déplacement lié à un problème du système de monitoring engendrera des frais de déplacement, ainsi que des frais de service.

<span id="page-8-0"></span>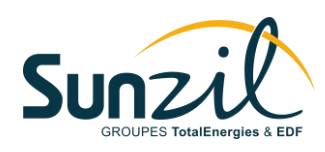

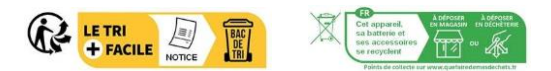

# **C- FOIRE AUX QUESTIONS**

Des questions ? Consultez notre foire aux questions sur notre site internet en cliquant sur le QR code ou en le scannant avec votre smartphone :

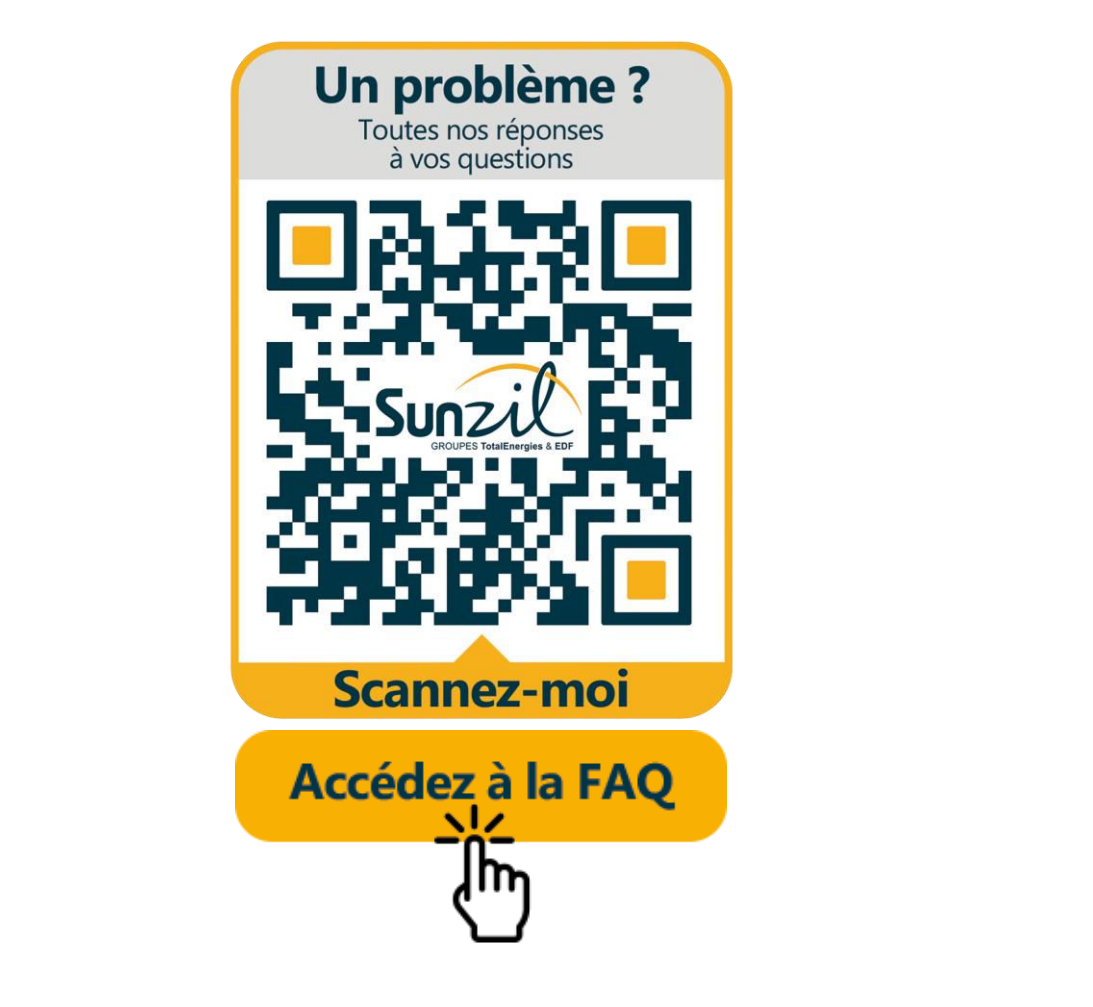